# プログラミング概論

第11回 2023年11月29日 App Inventorによる Androidアプリ開発の実践 (5) 物理シミュレーション2

# 今回の授業内容

今回は放物運動のシミュレーションを行うことを目的とする. 放物運動とは空中に投げられた物体の運動のことである. 重力により,物体には鉛直下向きに行こうとする力が常にか かっている. 空気抵抗などの重力以外の力を無視し,投げられたものの本質 的な動きだけをシミュレートする.

- 等速直線運動
- 等加速度運動(水平方向)
- 落体の運動(鉛直方向の等加速度運動)
- 放物運動
- 的当てゲーム(放物運動版)を作る

## **放物運動とは**

#### 等速直線運動

1次元の直線に沿った動きを考える.物体の運動とは物体の位置が時間的に変 化することをいう. 今, 原点からx軸方向に一定の速さvで移動しているとき (等速直線運動), 時刻t後に到達する位置x<sub>1</sub>は以下の式で表すことができる.

$$
x_1 = vt \tag{1}
$$

vt  $\theta$   $x_1$ 原点から速さvで移動したとき,時間t後に到達する位置x=vt 例)時速4kmで2時間歩けば8km先に着く

原点ではなく, 位置xoからの移動を考えるなら, 次の式のようになる.

$$
x_1 = x_0 + vt \tag{2}
$$

vt  $9 \times 9 \times 1$ 原点からx0離れたところから速さvで時間t後に到達する位置  $1x_0 + vt$ 

例)原点から2km離れたところから時速4kmで2時間歩けば 2+8=10km先に着く

この式(2)を変形すると $x_1 - x_0 = vt$ となる. これが非常に短い時間に起きてい ることであると考えてみよう. 非常に短い時間 (微小時間) Δtの間に, 非常に 短い距離(微小距離)Δxだけ移動することを式で表すと

$$
x-x0 = \Delta x = v\Delta t \tag{3}
$$

この式の意味を改めて書き直してみると「速さvで移動している物体は微小時 間Δtの間にΔxだけ移動する」ということになる.

### 等速直線運動

等速直線運動のサンプルプログラムを以下に示す. やっていることは前回の プログラムと同様であるが,前ページの運動論に基づいた記述にする. ポイントは,

VX \*

 $x \cdot$ 

 $\times$   $\hspace{0.1cm}$   $\hspace{0.1cm}$ 

 $+ 7$ 

dt

 $dx$   $\rightarrow$ 

微小時間dtの間の位置の変化量dxを速さvxを用いて

としていること、並びに、この位置の変化量dxを用いて

set  $dx \cdot$  to

set  $x \cdot$  to

によって位置情報を更新しているところである.

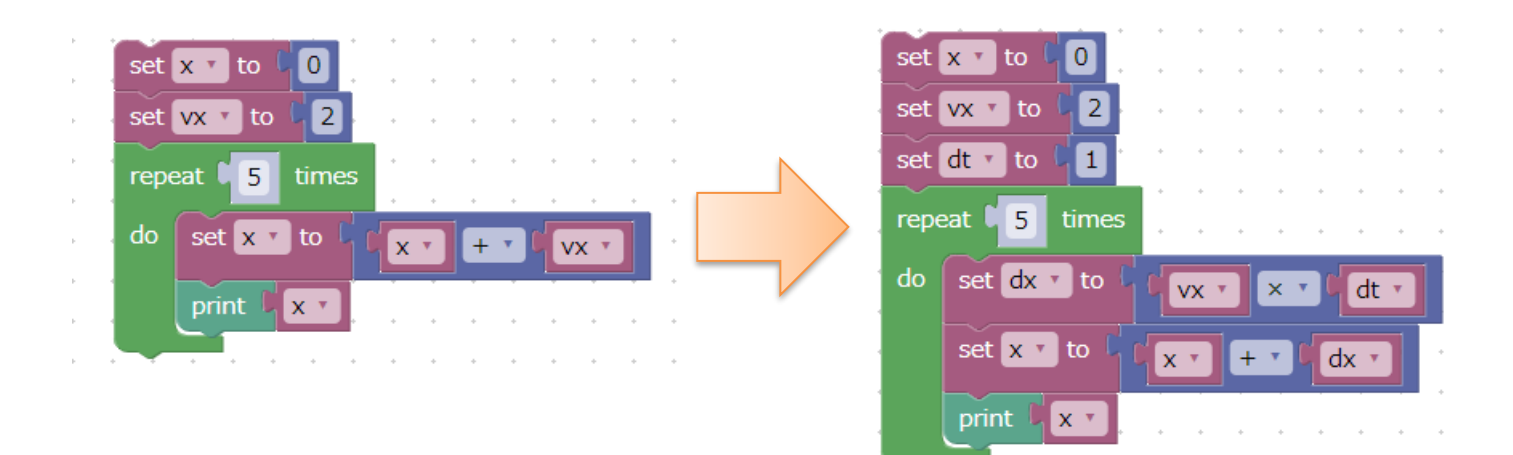

## 等加速度運動(水平方向)

加速度とは「単位時間あたりの速度の変化量」を指す.自動車でいえば、アク セルの踏み込みに相当する. 秒速10mの速さ(※1秒あたり10m進む速さ. 1 時間=3600秒に換算すると36000m=36Km,つまり時速36Kmのこと)で走っ ていたところで,アクセルをぐっと踏無ことで秒速20m(時速72Km)になっ たとしよう.もし1秒間の間に10m/sの速さから20m/sの速さに変化したので あれば, 加速度は(20-10)/1=10 (単位は(m/s)/s=m/s<sup>2</sup>), もし10秒間で 20m/sの速さに達したのであれば, 加速度は(20-10)/10=1m/s<sup>2</sup>ということ になる.これを数式で表すと次のようになる。

加速度a =  $(v_2 - v_1) / t$  (4)

この式を変形すると $v_2 - v_1 = at$ となる. 先と同様に, 微小時間 $\Delta t$ の間に生じ た微小な速さの変化Δvとして式を書き直すと

$$
v_2 - v_1 = \Delta v = a\Delta t \qquad (5)
$$

となる.

等加速度運動をプログラムとして表現するために次の段を踏むこととする.

- ① 加速度から速さの変化量を求める
- ② 速さの変化量に基づいて,速さの値を更新する
- ③ 更新された速さに基づいて移動距離の変化量を求める
- ④ 移動距離の変化量に基づいて,位置の値を更新する

### 等加速度運動(水平方向)

#### ①表示される値を考えてみよう ②aが-1のとき表示される値を考えてみよう

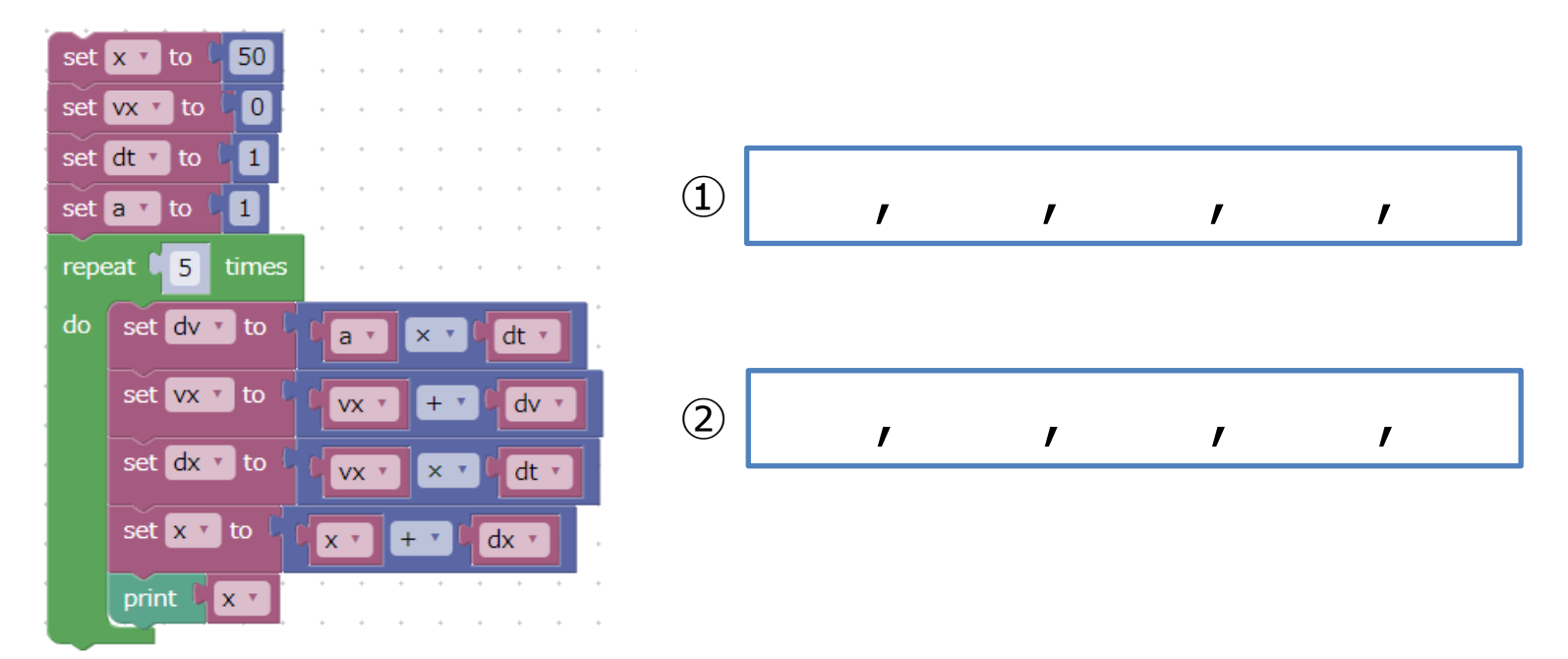

加速度は負の値になっても良い.一定の速さで動いて いれば、負の加速度は減速の効果をもたらす. 速さが 0になっても負の加速度が与えられたままであれば, そこから逆向きの加速度運動になる.

## 落体の運動(鉛直方向の等加速度運動)

重力がかかっているところでの動きをシミュレートする. モノを落とすと落下 速度は大きくなっていくが,実は加速度は一定である.重力によってもたらさ れる加速度のことを重力加速度といい, その値は約9.8m/s<sup>2</sup>である. 1秒ごと に移動速度が9.8m/sずつ増えていく、という量である. 車になぞらえれば, 止まっている状態から2秒間で時速約70kmに達するような量ということもで きる.

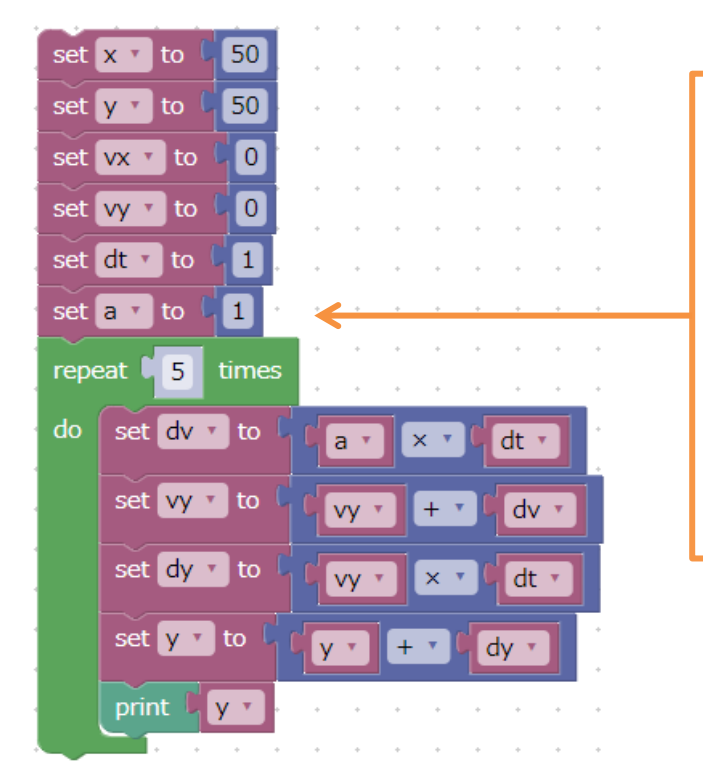

なお,このシミュレーションでは,プログ ラムの分かりやすさと可視化を重視し、現 象のリアリティについては厳密性を求めな いこととする.つまり,どれくらいの長さ を1mと見立てるか?といった換算は行わ ない.よって,重力加速度も9.8という値 を用いずに,見易さを重視し,小さな値を 用いることとする.

y軸方向の初期速度として負の値(例えば vy=-10)にするとどのような動きを示す か考えてみよう

放物運動

冒頭でも述べた通り,放物運動とは空中に投げられた物体の運動のことを指す. 実際に投げた時の様子を図1に示す.図中(左)は単なる落体の運動について, 図中(右)は水平方向に球を投げ出した時の運動について、一定時間ごとの位 置を示したものである.

この図から分かるのは、水平方向には等速運動, 鉛直方向には「落体の法則」に従った等加速度 運動になっていることである. よって、モノを 投げる状態をシミュレートするためには運動を 「重力がかかる鉛直方向(Y軸)」と「それに 直交する水平方向(X軸)」の成分に分解し, 水平方向と鉛直方向のそれぞれで計算を独立に 行って,それを単純に足し合わせればよいこと

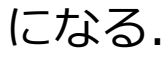

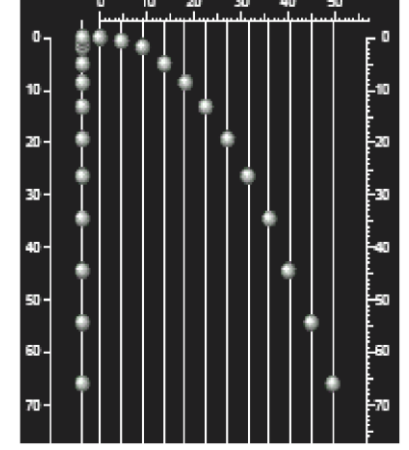

https://ocw.hokudai.ac.jp/ wp-content/uploads/2016/01/ [BasicPhysicsI-2007-Slide-all](https://ocw.hokudai.ac.jp/wp-content/uploads/2016/01/BasicPhysicsI-2007-Slide-all.pdf) [.pdf](https://ocw.hokudai.ac.jp/wp-content/uploads/2016/01/BasicPhysicsI-2007-Slide-all.pdf)

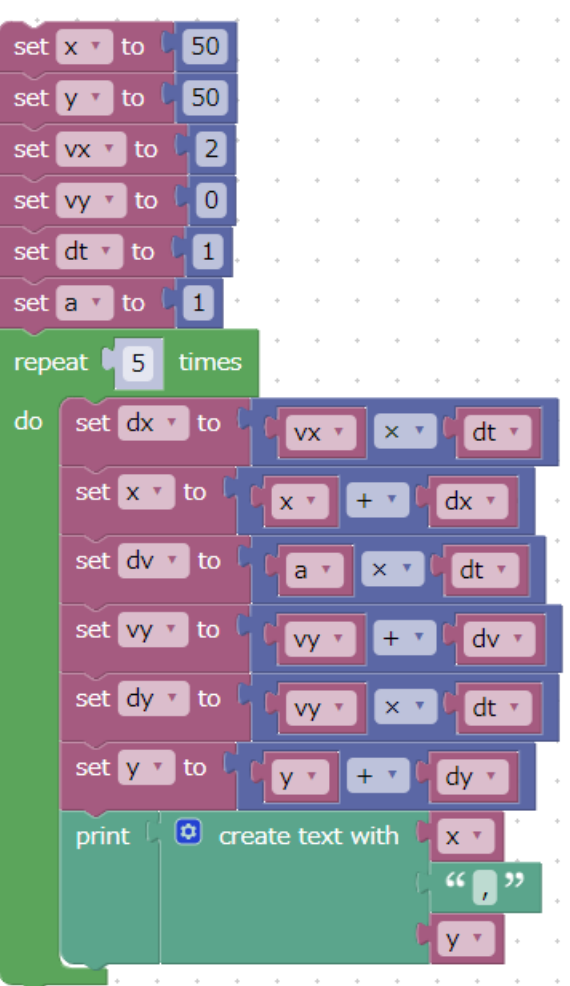

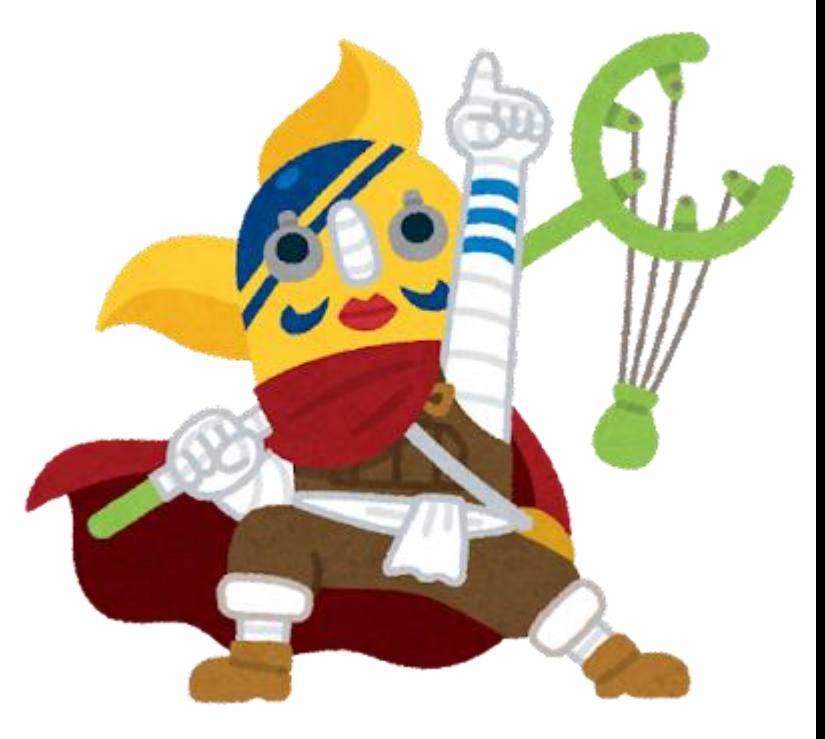

# **的当てゲームを作る**

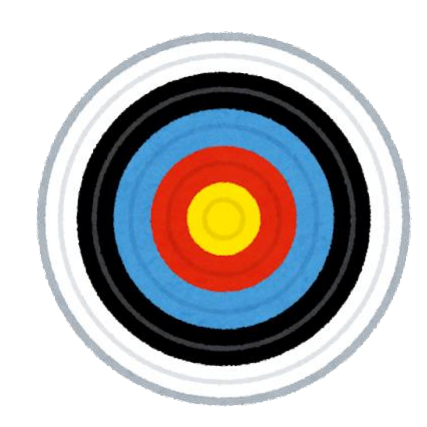

#### 前回のプロジェクトを別名で保存する $\times$ **M** □ 总 : C A si2.appinventor.mit.edu/#4783042956492800  $\Rightarrow$ ☆ Projects akiyolab5@gmail.com **Build** English Connect Settings Help My View Report an Guide **Trash** P INVENTOR v. v. Projects **Issue** My projects **Matoate** Publish to Gallery **Project Properties** Designer **Blocks** Start new project **Palette** All Components **Properties** Import project (.aia) from my computer ... Search Components. Screen1 (Form) Import project (.aia) from a repository ... Θ Screen1 wer  $\mathcal{L}$ Canvas1 Move To Trash  $\ominus$ ▼ Appearance **User Interface**  $\mathcal{P}_{\text{Ball1}}$ AboutScreen<sup>7</sup> Save project Layout  $\mathcal{P}_{\text{Ball2}}$ Save project as .. Media Checkpoint  $3.48$  $\Theta$ HorizontalArrangement1 AlignHorizontal<sup><sup>7</sup></sup> **Drawing and Animation** Project Properties... Button1 Left:  $1 -$ **Maps** Export selected project (.aia) to my computer A Label1 AlignVertical<sup><sup>7</sup></sup> A Label<sub>2</sub> Top:  $1 \star$ **Export all projects Charts**  $A$  Label3 BackgroundColor<sup>(2)</sup> Import keystore **Data Science**  $\Box$  Default **⑦** Clock1 Export keystore **Sensors** Background<br>Image  $^{\textcircled{\tiny 2}}$ Delete keystore None... AccelerometerSensor  $\left( 3\right)$ 叼 BigDefaultText<sup>7</sup> BarcodeScanner  $\circledR$ П ⊕ Barometer  $(7)$ CloseScreenAnimation<sup>7</sup> Default **v**  $\overline{\mathbf{v}}$ Clock  $(7)$ HighContrast<sup>7</sup> GyroscopeSensor  $\circledR$ □  $(2)$ へ Uuriromator  $\langle \overrightarrow{A} \rangle$ **Privacy Policy and Terms of Use**

 $\overline{\mathbf{v}}$ 

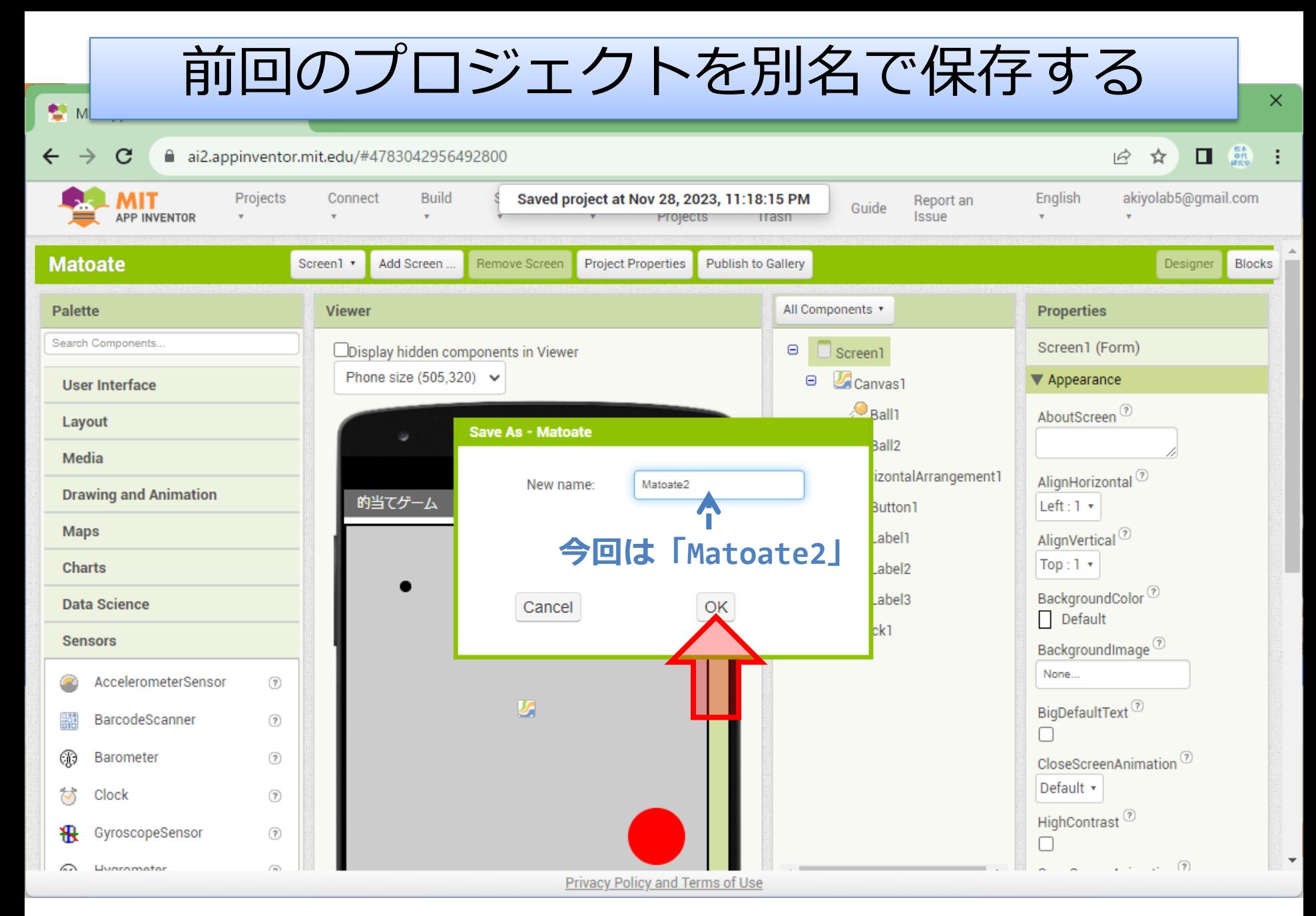

![](_page_12_Figure_0.jpeg)

## 変数の追加と初期化

![](_page_13_Figure_1.jpeg)

## 球を飛ばす処理

![](_page_14_Figure_1.jpeg)

タップしたときと離したときの処理

![](_page_15_Picture_1.jpeg)

![](_page_15_Picture_2.jpeg)

# 工夫してみよう

- Resetするたびに的のx座標が変わるよう にしてみよう
- Resetするたびに的の大きさが変わるよう にしてみよう
- 的が常に移動するようにしてみよう
- オリジナルの工夫も考えてみよう